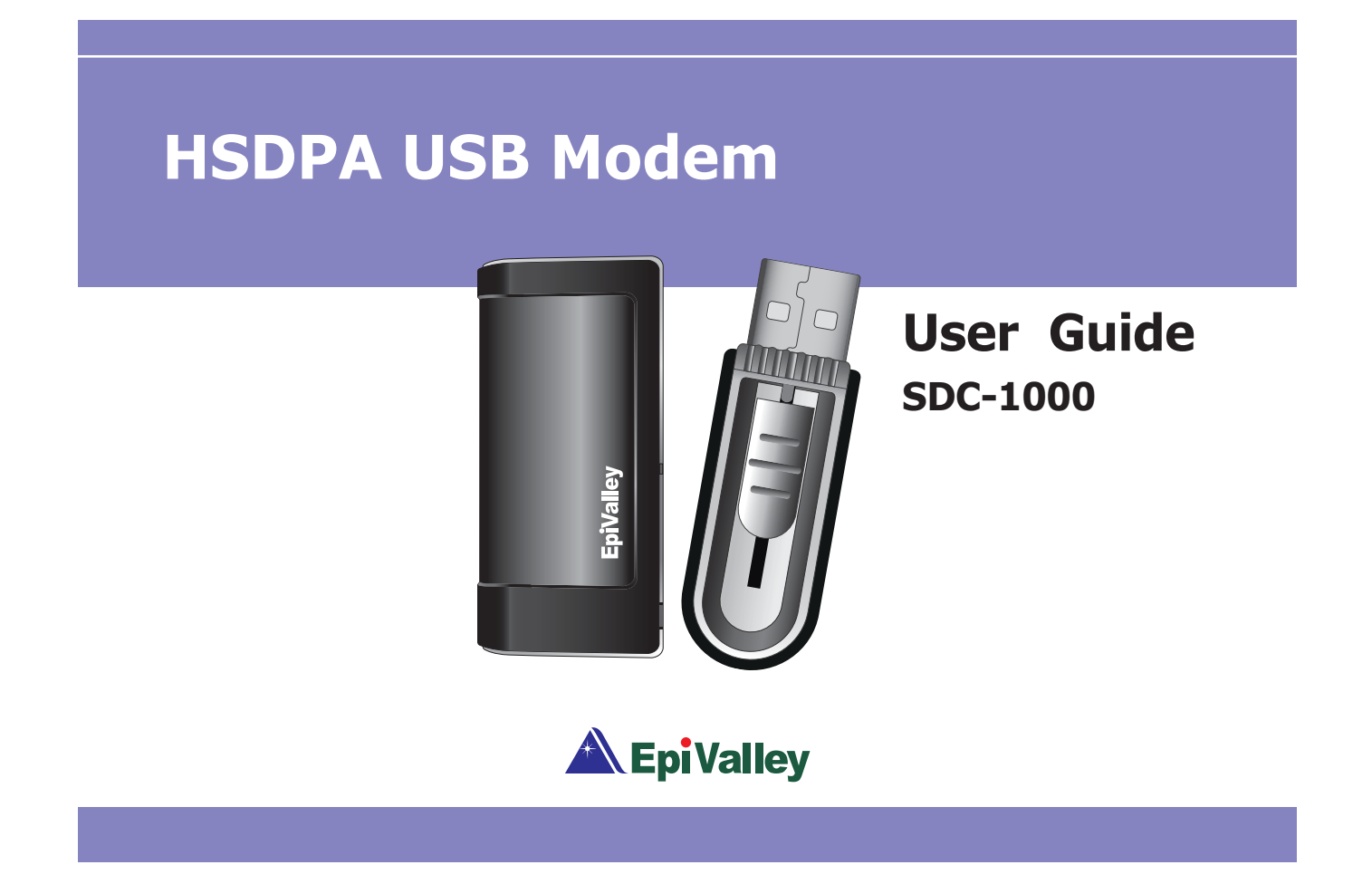

### **Copyright**

Epivalley Co., Ltd has the copyright for this manual. This manual should not be reproduced or distributed with no prior written consent by Epivalley Co., Ltd.

### **Registered Trademark**

The registered trademark stated in this manual is the registered trademark owned by the corresponding company.

### **Confidential & Proprietary**

This manual is the technical property of Epivalley Co., Ltd and it is prohibited to copy or utilize the manual with no prior consent by the technical data department.

# Table of Contents

3

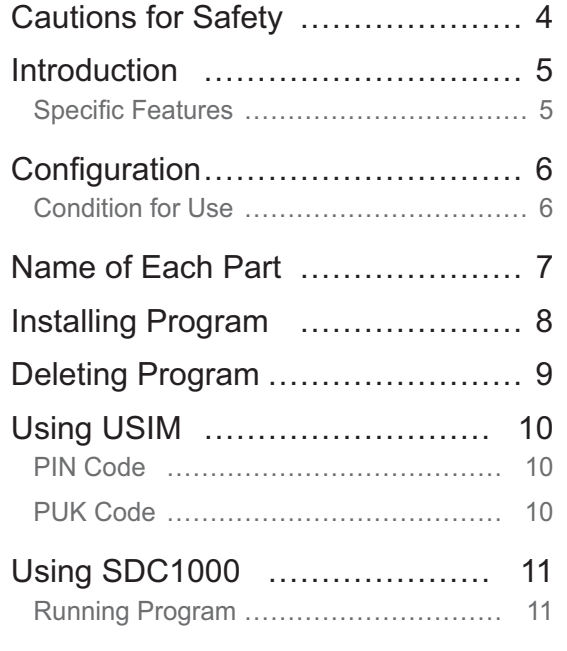

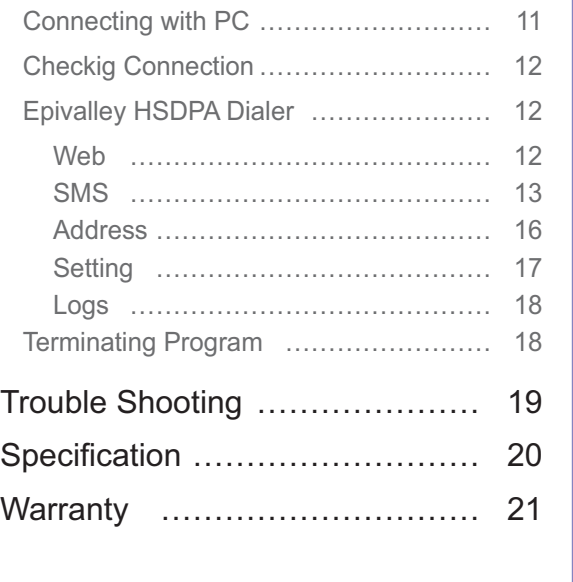

# Cautions for Safety

The cautions for safety are the contents to keep the safety of users and to prevent possible loss in property or convenience caused by accidents. The product should properly be used after sufficient understanding of the contents.

### **Warning**

- Do not discretionally disassemble, modify, or repair the product.
- Do not use the product if possible at the place where the use of handsets is prohibited.
- Use the product according to the rules and regulations of hospitals or medical institutions when using the product in such places.
- Do not use the product in the Airplane.
- Keep the product and accessories out of children's reach.
- Do not touch or use with wet hands.
- Do not use the product outside in the thundering or lightning weather.

### **Cautions**

- Be careful not to give impact to the product and not to throw (or drop) the product because the product may be broken or deformed.
- When a trouble is occurred with the product, visit a designated service center to receive the service.
- Keep the USB port of the product clean always.
- The data to use the product is stored in USIM CARD; be careful to avoid possible damage to USIM CARD.
- Do not use or keep the product with magnetic storage media together.
- Do not use or keep the product at the very hot or very cold place or the place with large variation of temperature.
- If the model is disconnected from PC in switch-on status, the data may be damaged; disconnect the model from the PC after the programs are terminated and the power LED is turned off.
- When the product is used in connection with a notebook with use the battery only, the battery of the notebook may be somewhat rapidly discharged due to additional consumption of the power by the product.

4

# Introduction

Thanks you for purchasing SDC1000 of Epivalley Co., Ltd.

SDC1000 is a USB Modem by **HSDPA** method to use wireless internet anytime and anywhere with no limit in time or place.

\* **HSDPA** (High Speed Downlink Packet Access): This is the mobile communication method for sending/receiving data at the speed significantly faster than that of W-CDMA or CDMA.

### **Specific Features**

#### **\* General Features**

- USIM Support
- Internet, Intranet
- SMS
- Address
- Connection logs

### **\* Mechnical Features**

- Compatible microSD card
- Main Intenna
- UMTS Diversity Intenna (2100MHz)
- 7 Colors LED
- Dimension:  $38mm(W) \times 16mm(H) \times 78mm(D)$

#### **\* Data Rate**

- Download: Up to 7.2 Mbps
- Upload: Up to 384 Kbps

### **\* Frequency Band**

5

- GSM: 850 / 900 / 1800 / 1900 MHz
- UMTS: 850 / 1900 / 2100 MHz

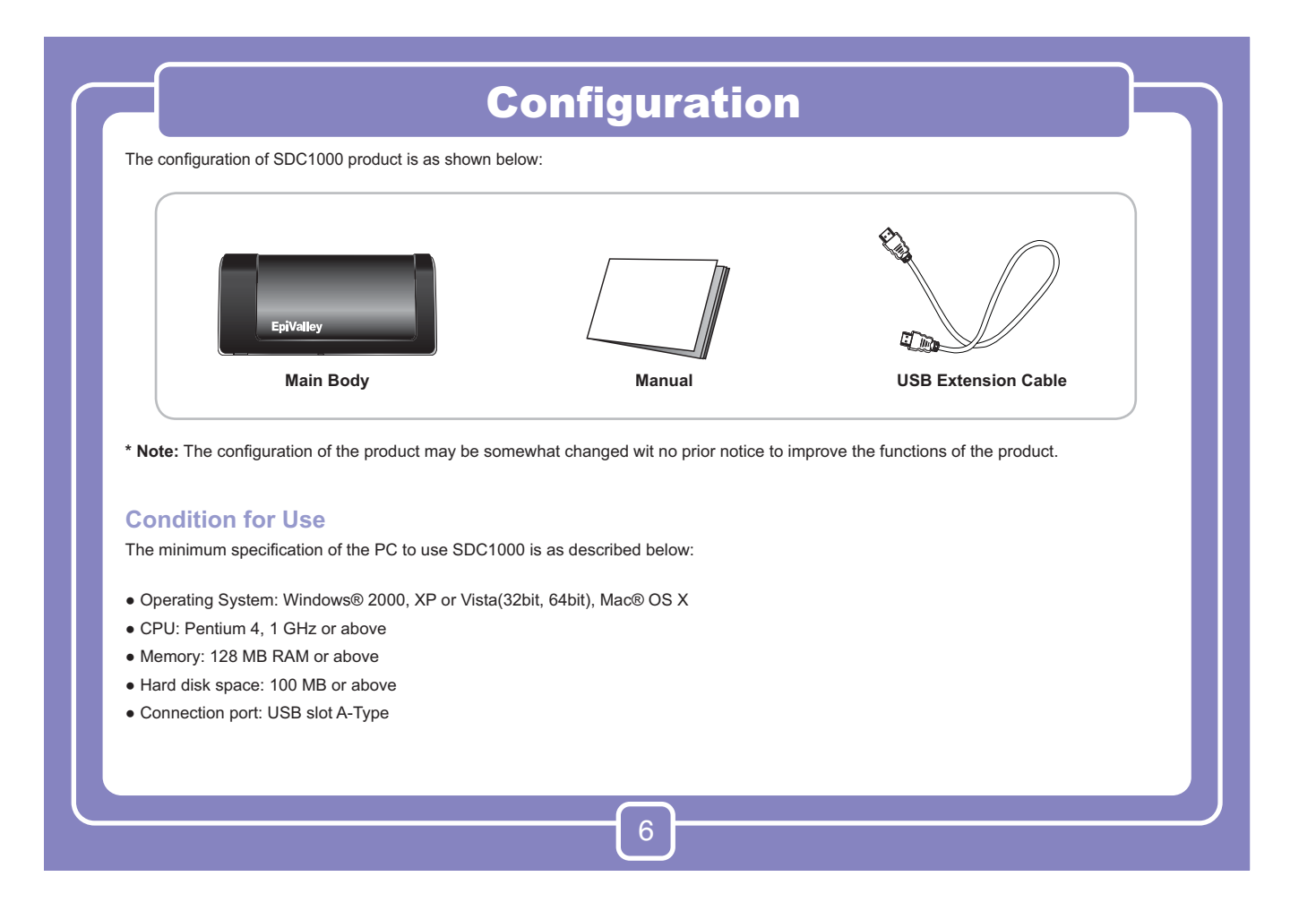

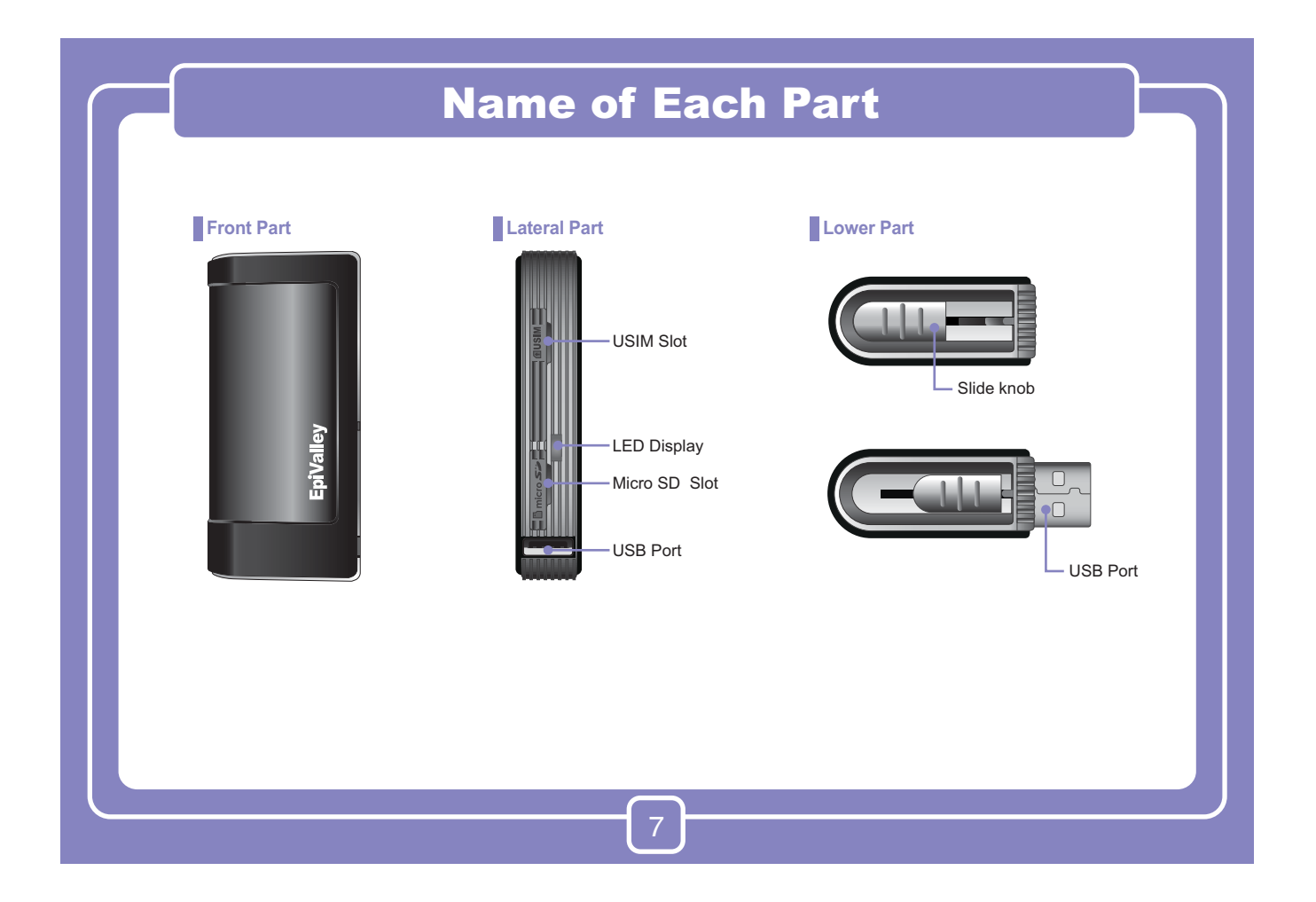

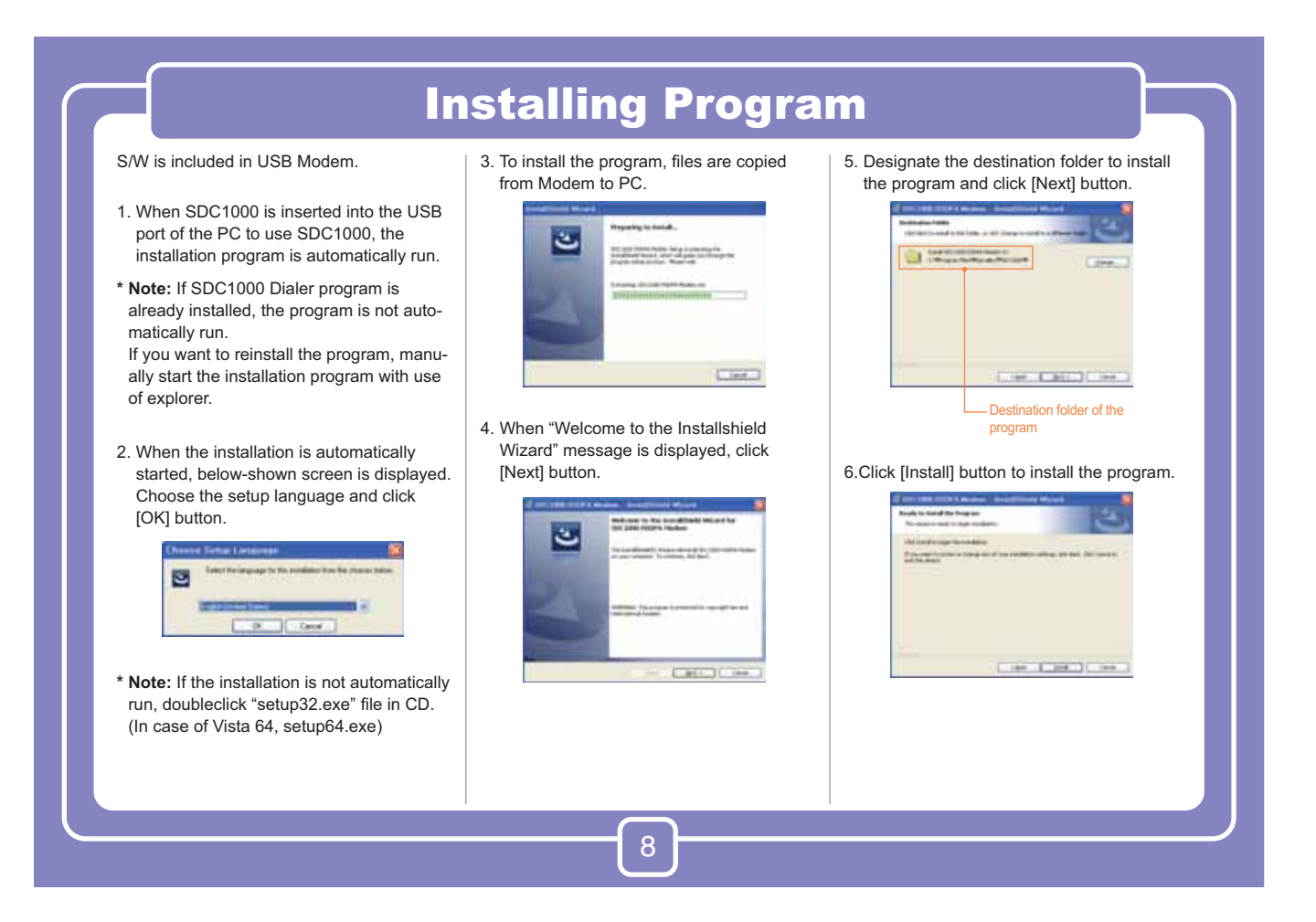

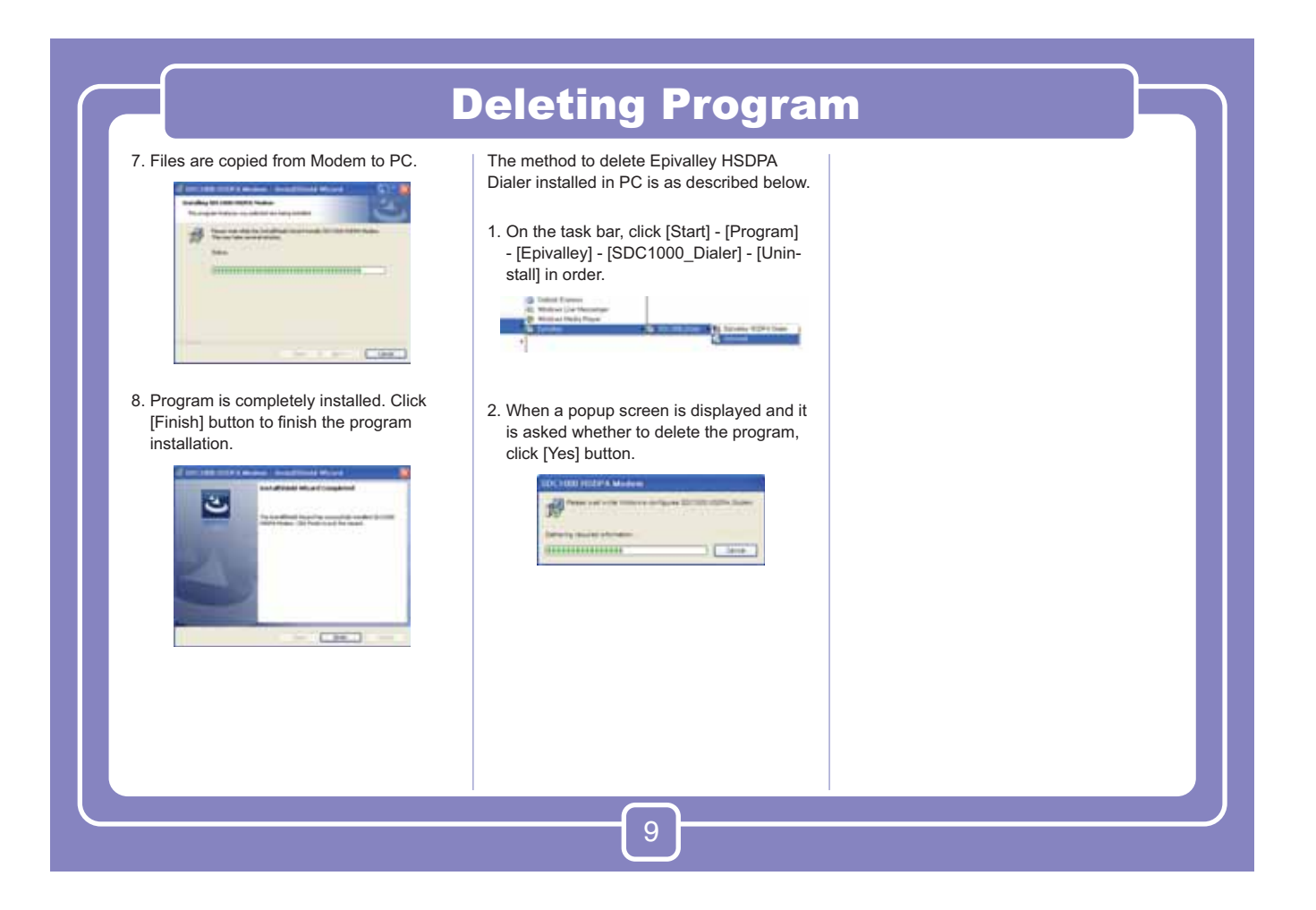

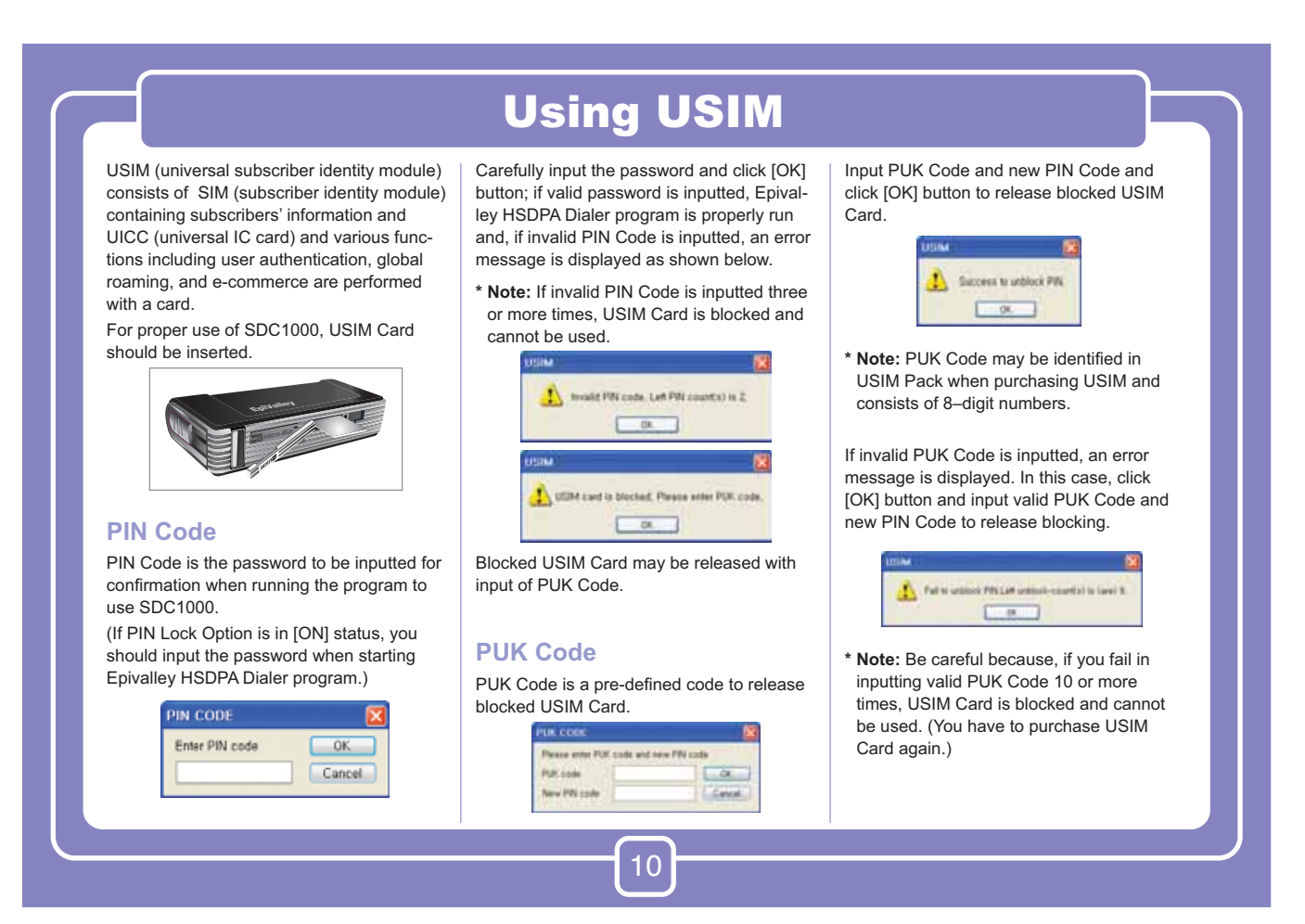

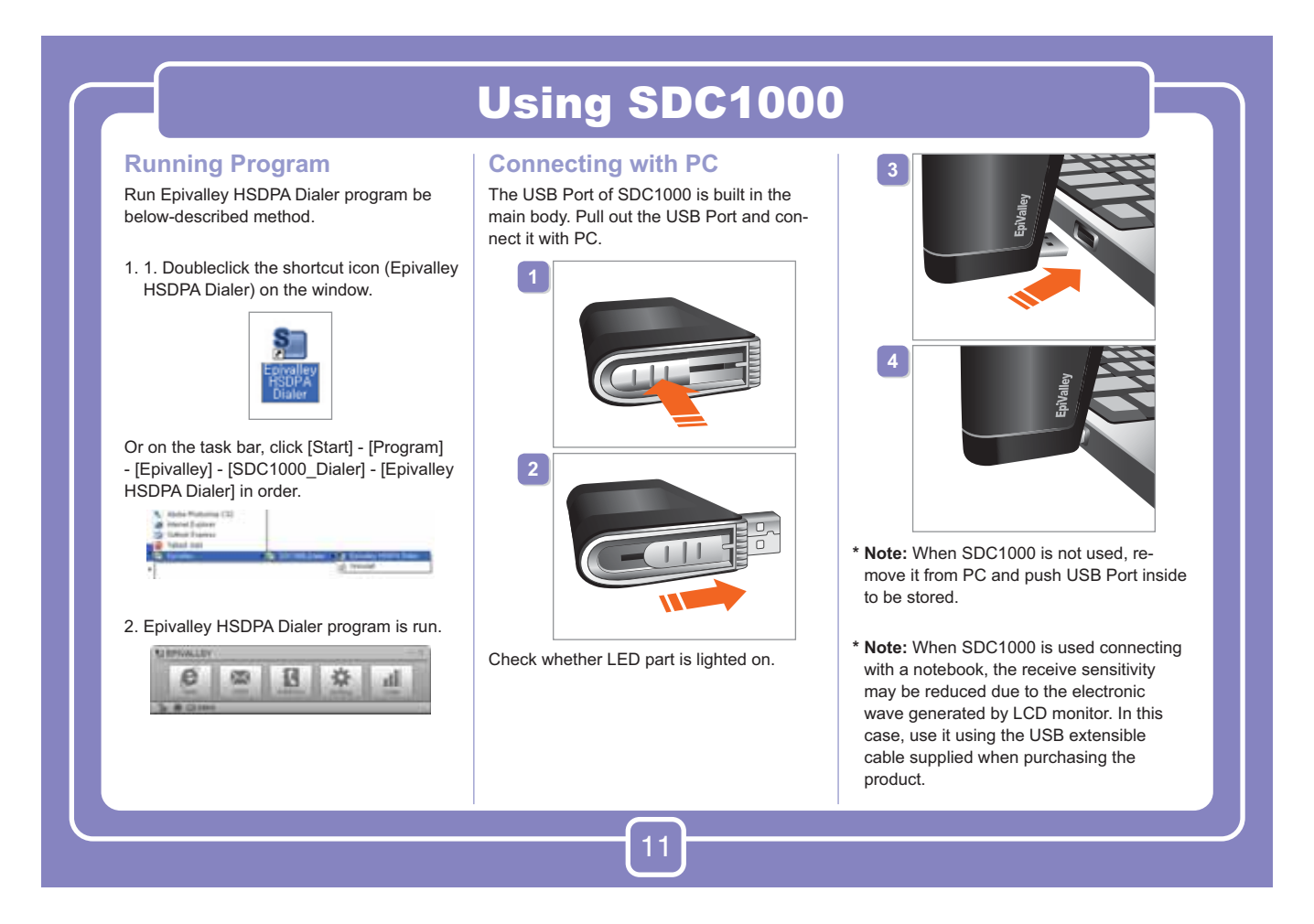

# Using SDC1000

Ths status of product may also be checked

### **Checkig Connection**

When SDC1000 is connected with PC, the connection status may be confirmed on the status display bar at the lowest part of the program.

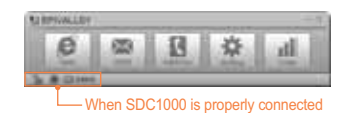

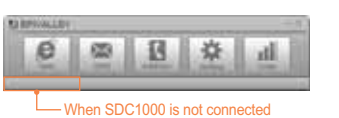

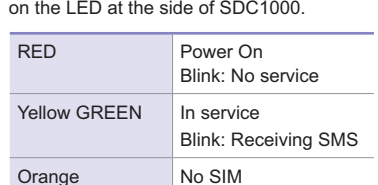

12

# **Epivalley HSDPA Dialer**<br> **Connection with intenet or sending/receiv-**

ing SMS is possible with use of Epivalley HSDPA Dialer program and the telephone numbers and addresses may conveniently be managed in the address list.

### **■ Web**

[Web] is the menu used in connecting with internet. When using [Web] for the first time, the profile needed to connect with internet should be created and, from the next use, internet connection is possible with use of the stored profile.

### 1. Click [Web].

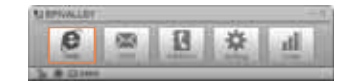

 2. Create the profile needed to connect with internet. Click [Add] or click the right button of mouse and select [Add] button.

图章 **OD** иl When SDC1000 is connected but

USIM Card is not inserted or is improperly

### insertted

ø

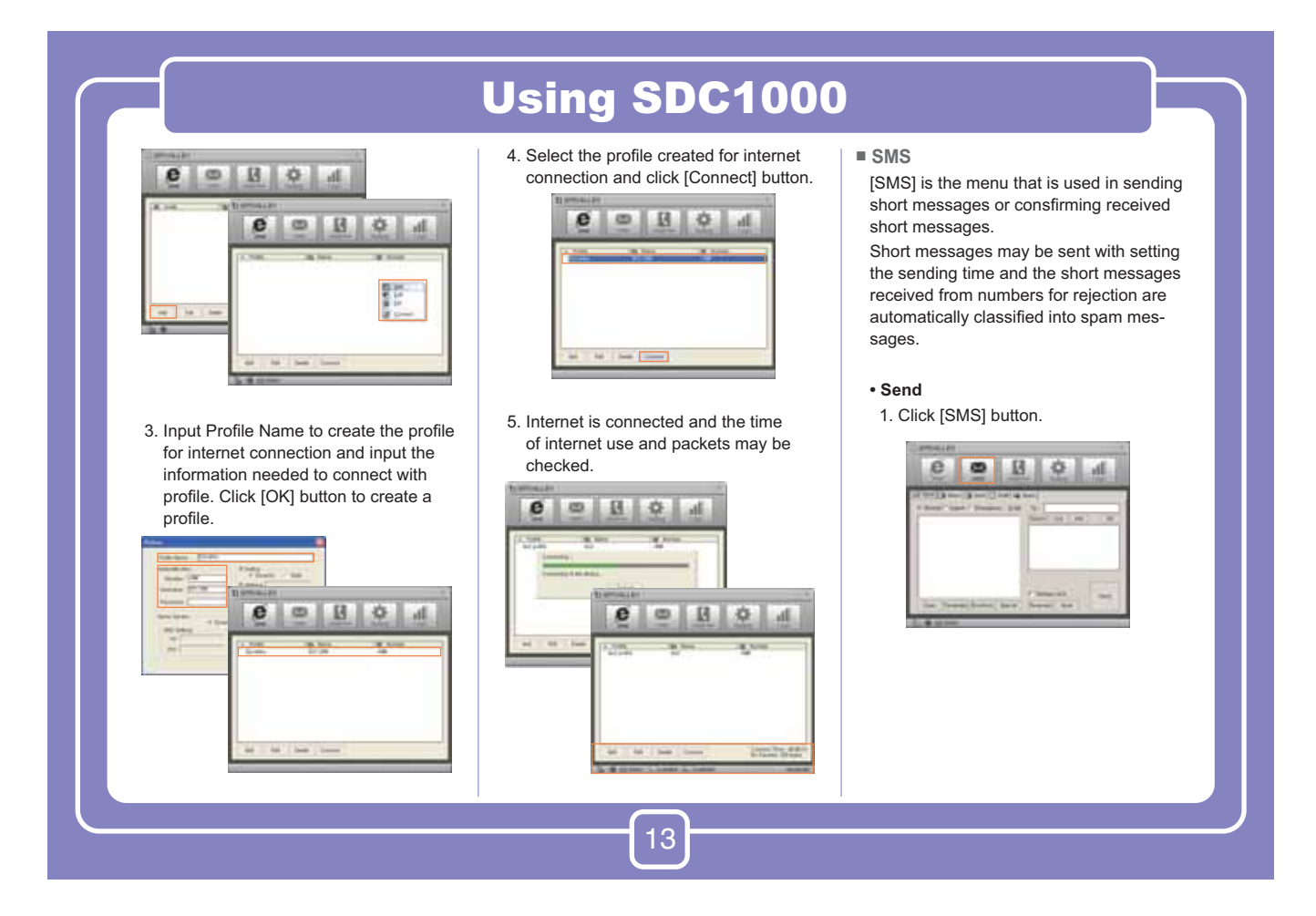

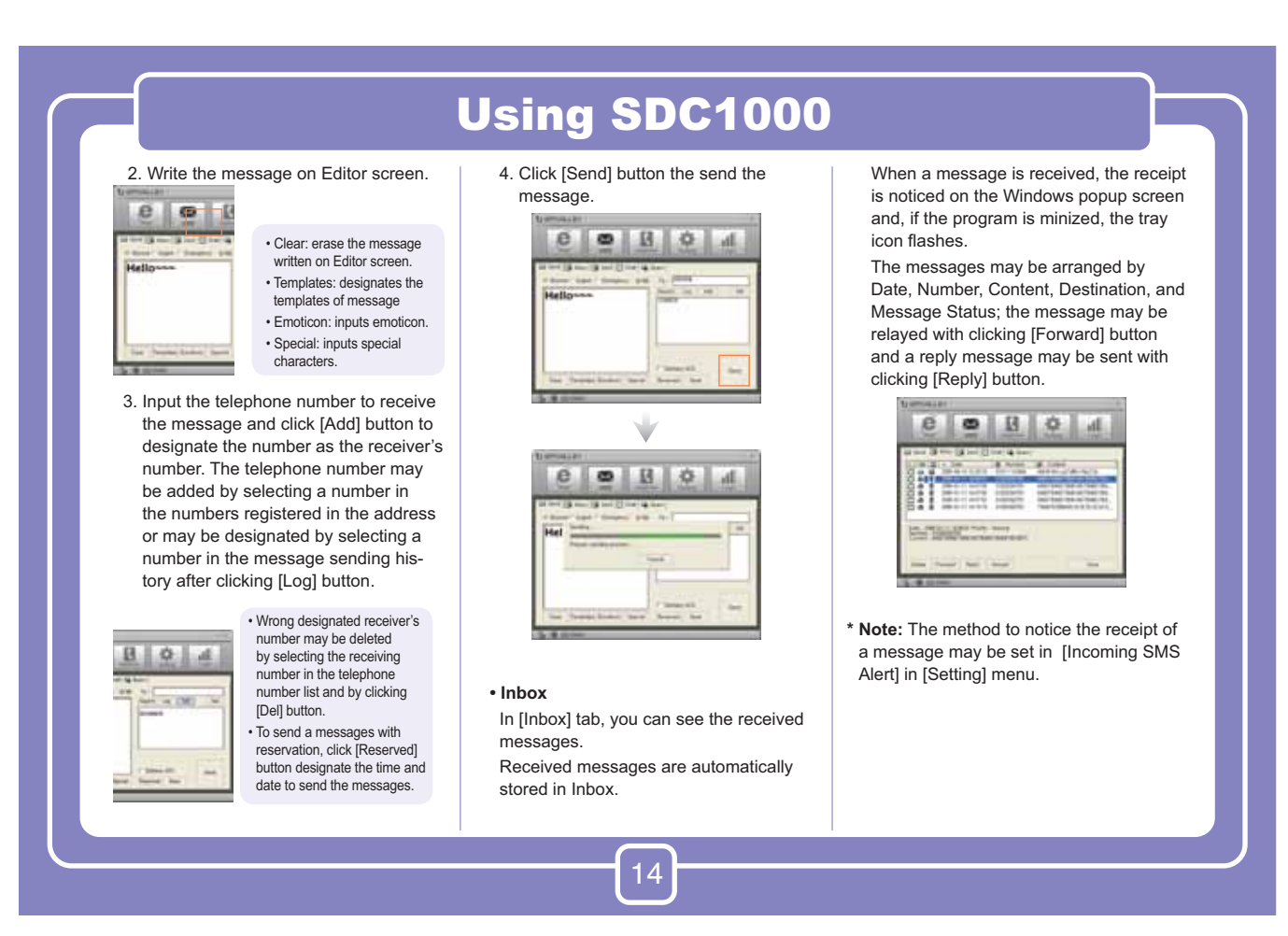

# Using SDC1000

#### **• Sent**

In [Sent] tab, you can check the messages sent.

The messages may be arranged by Date, Number, Content, Destination, and Message Status and the message may be relayed with clicking [Forward] button. Also, the destination (PC or USIM) where the messages are stored may be confirmed with the icon.

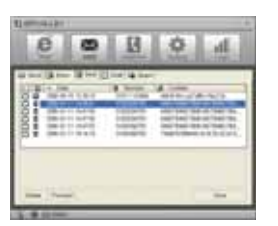

**\* Note:** Click [Save] button to store the telephone number to which the message was sent or change the destination to store the message.

#### **• Draft**

In [Draft] tab, you can check the reserved messages, the messages not sent, and the messages failed in sending.

The messages may be arranged by Date, Number, Content, Destination, and Message Status and the message may be relayed with clicking [Forward] button.

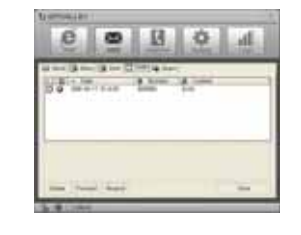

**\* Note:** Click [Resend] button to send the selected message again.

15

### **• Spam**

In [Spam] tab, you can check the messages received from the telephone numbers designated as Spam and the messages containing the words designated as Spam.

The messages may be arranged by Date, Number, Content, Destination, and Message Status and the message may be stored with clicking [Save] button.

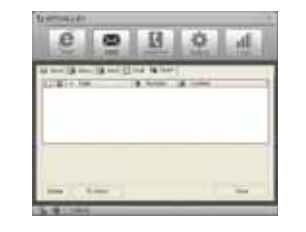

#### **\* Note**

- Click [Inbox] button to move or resend the selected message.
- You can define the Spam messages in [Spam message Settings] in [Setting] menu.

# Using SDC1000

### **■ Address**

[Address] menu is used to register, edit, and delete telephone numbers.

### **• Viewing Registered Telephone Numbers**

You can check the stored telephone numbers with selecting All, PC, or SIM tab and you can view the registered telephone numbers in the arrangement by Name, Mobile, Address, Office, Home, Fax, E-mail, and Comments.

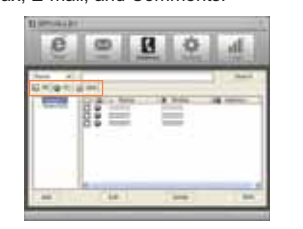

#### **• Searching Telephone Numbers**

You can search the registered telephone numbers with selecting the search type (Name, Mobile, Group, Address, Office, Home, Fax, E-mail, and Comments), in-

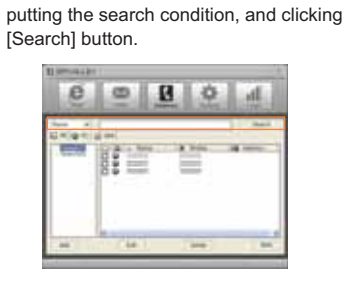

# **• Registration, Correction, and Deletion of Telephone Numbers**

You can register a new telephone number or correct or delete registered tele-

 $\pm 1$ 

 $\sim$ 

E

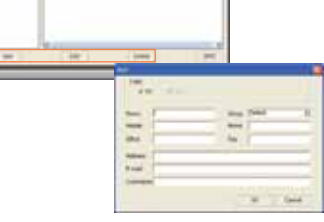

16

• Sending Short Messages<br>
You can send a message to the<br>
registered telephone numbers with<br>
clicking [SMS] button at the lowest part<br>
of Address Menu. Check the telephone<br>
of Telephone Numbers<br>
You can register a new telep Add: registers a new telephone number in the<br>
telephone book.<br>
telephone shock<br>
telephone shock<br>
Celet: delets the registered telephones from the<br>
Celetic: delets the registered telephones from the<br>
telephone book.<br> **Sendi** 

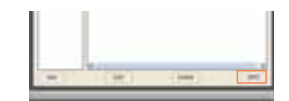

 **• Managing Telephone Number Groups** Telephone numbers may conveniently be managed with classification into groups. A group may be created with clicking the right button of mouse and clicking [Add] button.

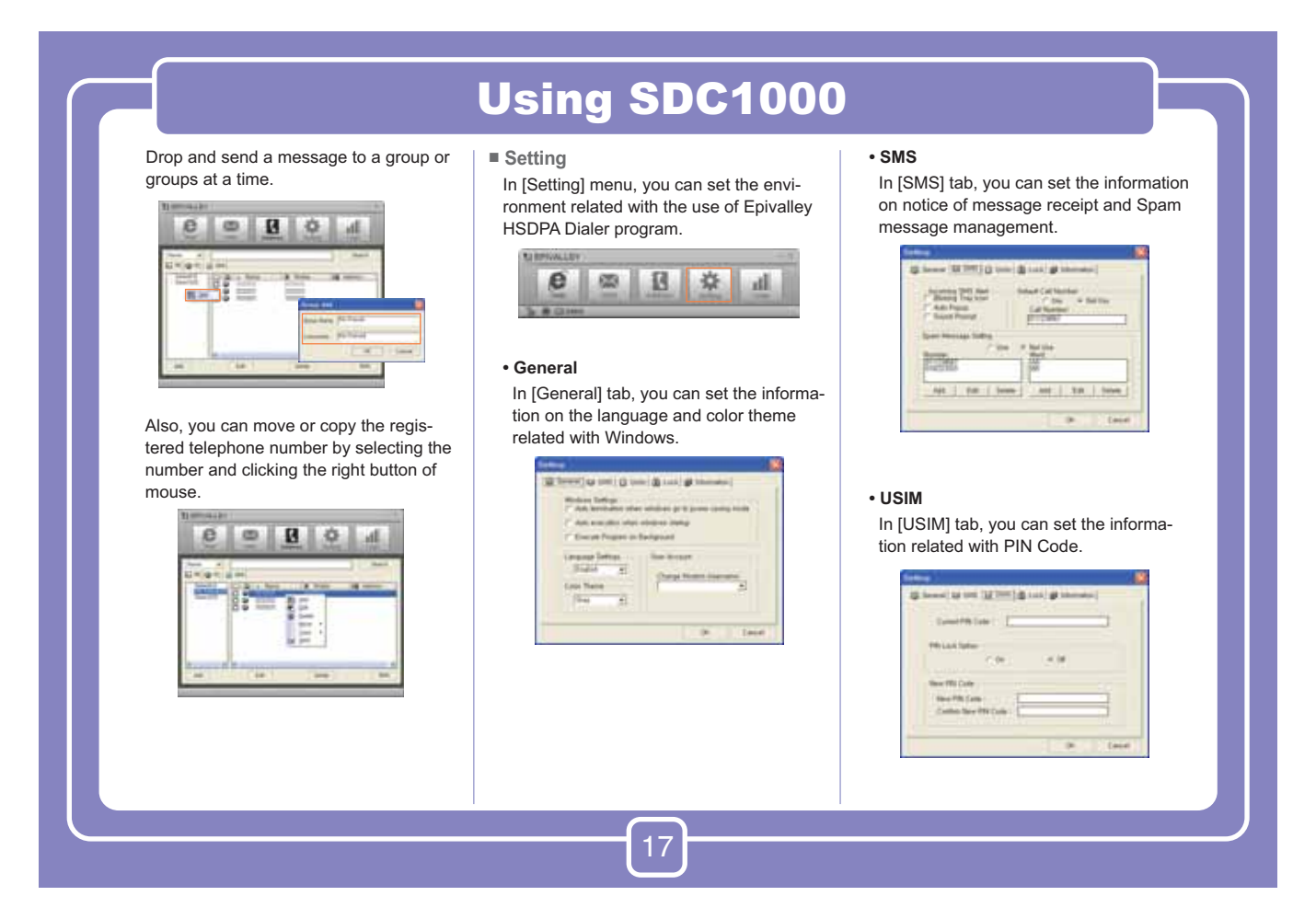

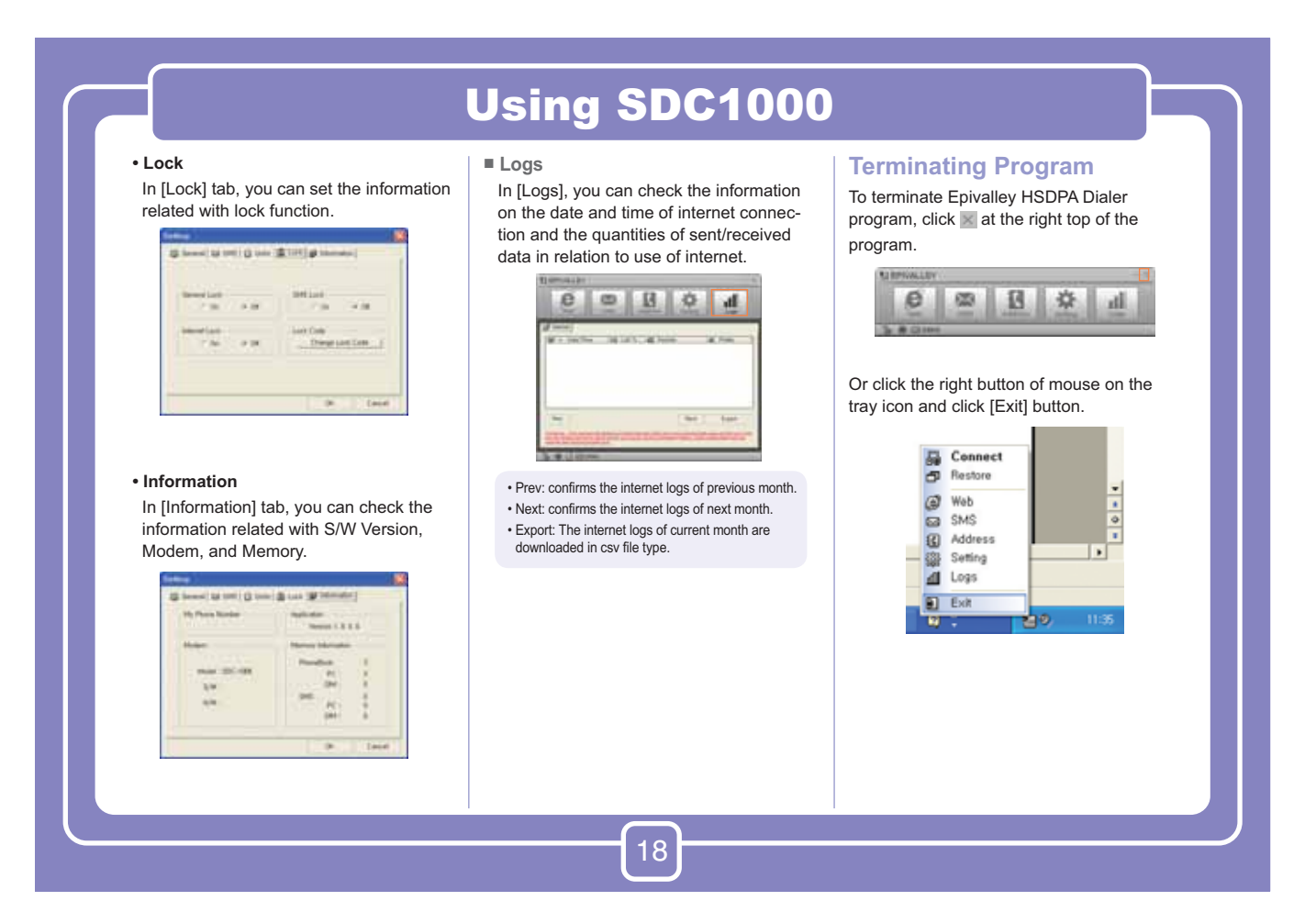

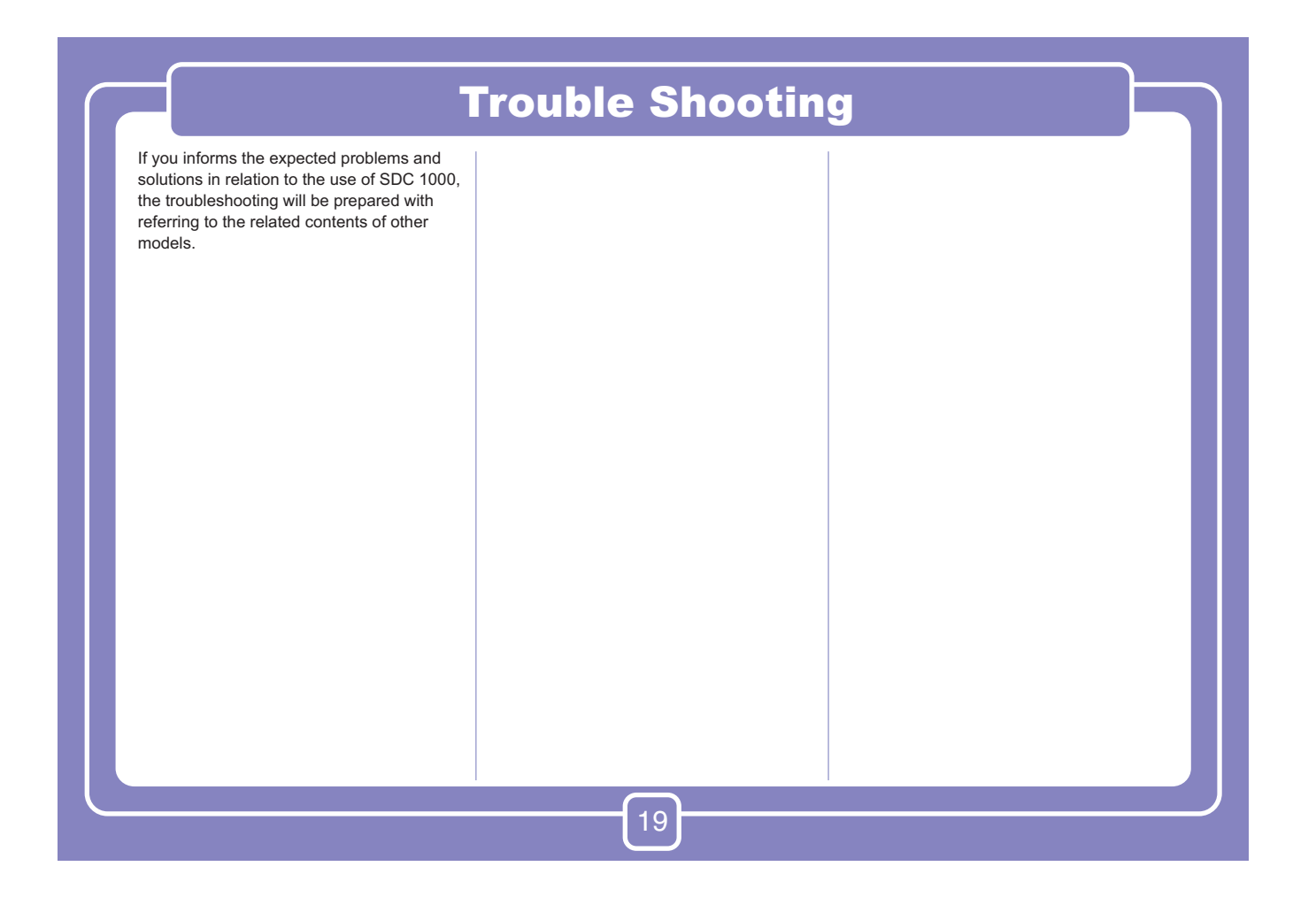

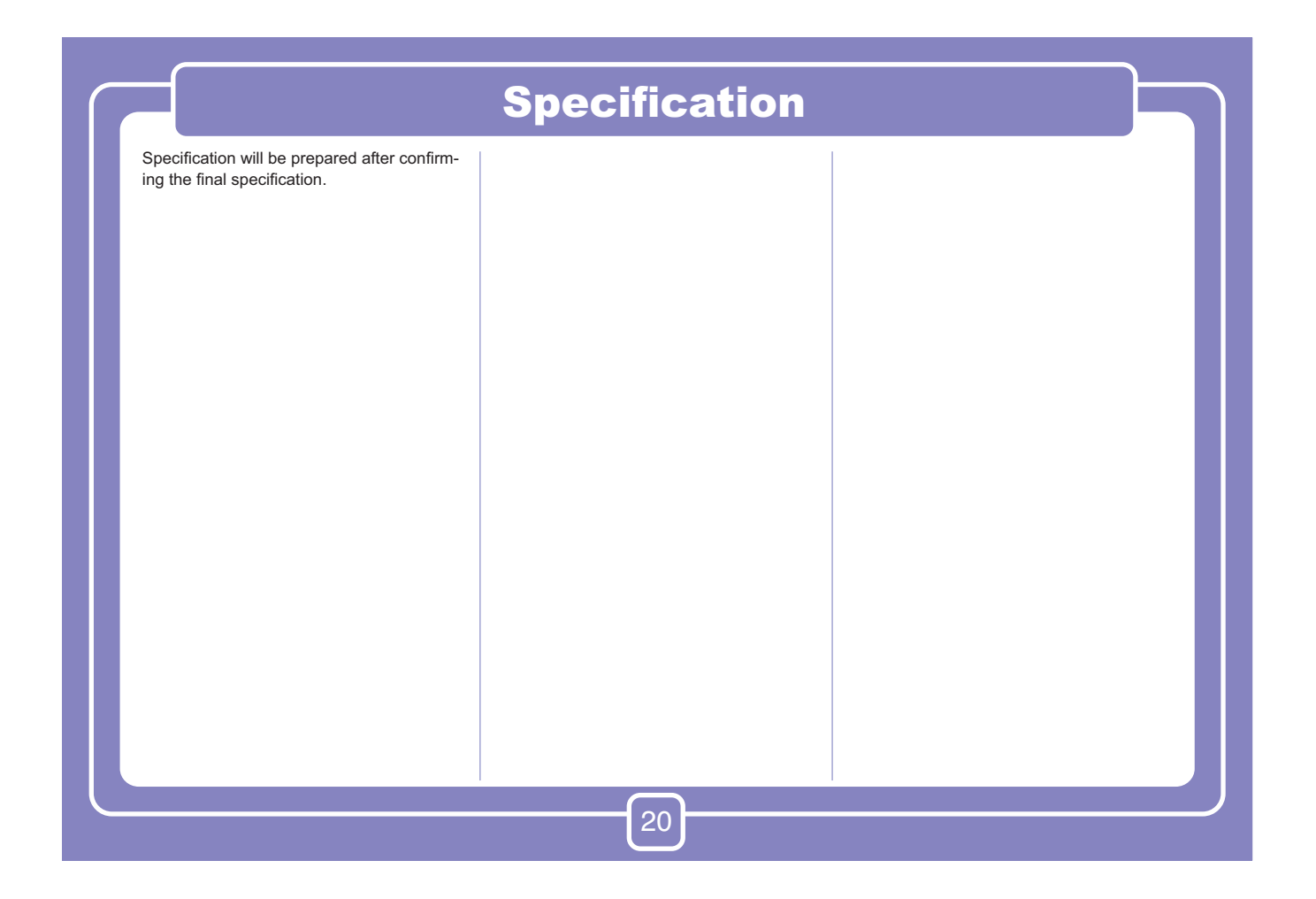

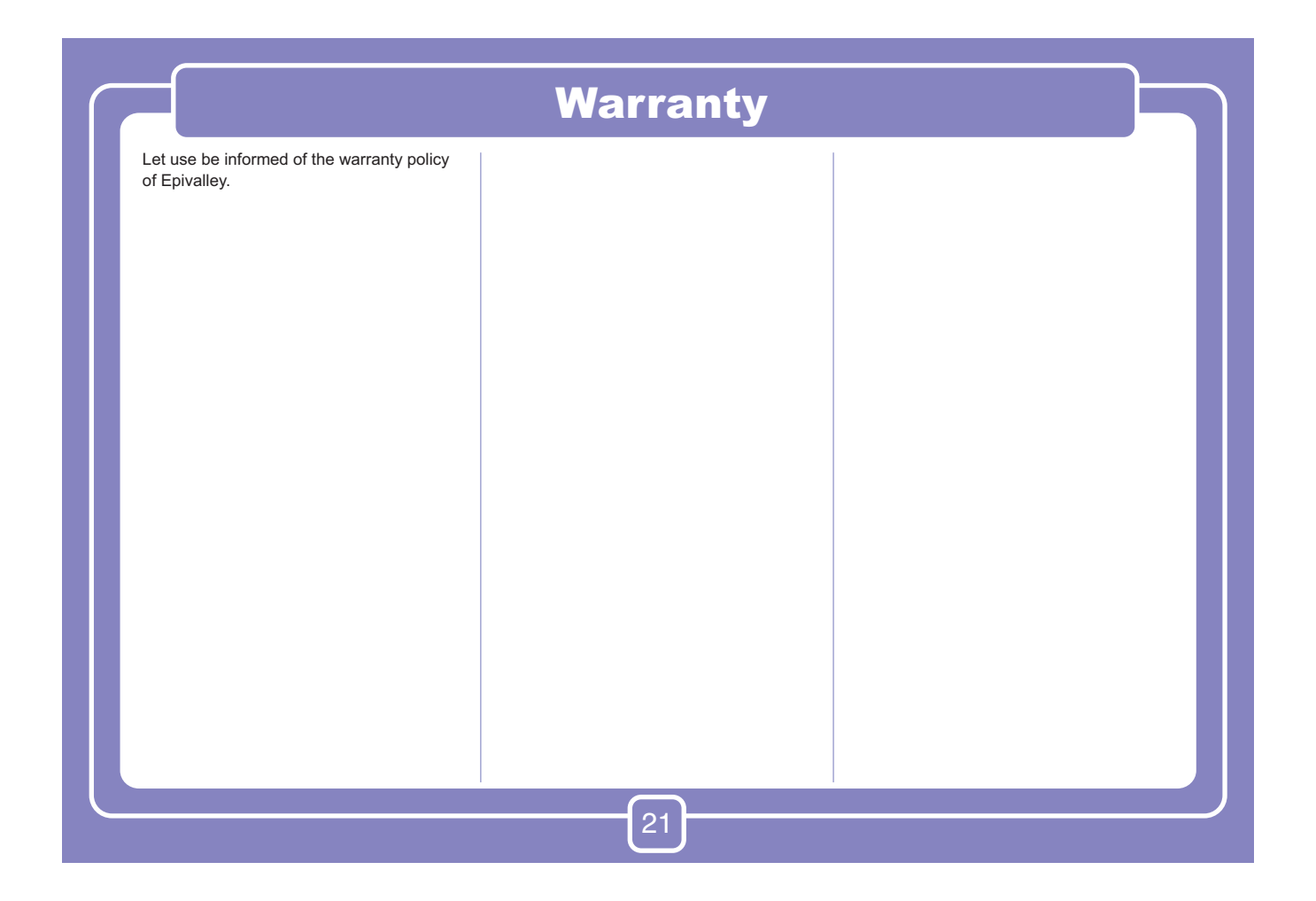

![](_page_21_Picture_0.jpeg)

![](_page_21_Picture_1.jpeg)

# **CE User Information**

Hereby, Epivalley co., LTD. declares that this SDC-1000 is in compliance with the essential requirements and other relevant provisions of Directive1999/5/EC.

# **FCC RF EXPOSURE INFORMATION**

This USB modem is approved for use in normal size laptop computers only (typically with 12" or larger display screens). To comply with FCC RF exposure requirements, this modem should not be used in configurations that cannot maintain at least 12 mm from users and bystanders; for example, in certain laptop and tablet computers and configurations where the USB connectors are unable to provide or ensure the necessary separation is available between the modem and its users to satisfy compliance.

The FCC has granted an Equipment Authorization for this HSDPA USB MODEM with all reported SAR levels evaluated as in compliance with the FCC RF exposure guidelines. SAR information on this USB modem is on file with the FCC and can be found under the Display Grant section of http://www.fcc.gov /oet / fcc id after searching on **FCC ID: R2NSDC-1000**

For more information about RF exposure, please visit the FCC website at www.fcc.gov

### *WARNING! Read this information before use*

### **Caution**

Modifications not expressly approved by the party responsible for compliance could void the user's authority to operate the equipment.

## **FCC Compliance Information**

This device complies with Part 15 of FCC Rules. Operation is subject to the following two conditions: (1) This device may not cause harmful interference, and (2) This device must accept any interference received. Including interference that may cause undesired operation.

# **Information to User**

This equipment has been tested and found to comply with the limits for a Class B digital device, pursuant to part 15 of the FCC Rules. These limits are designed to provide reasonable protection against harmful interference in a residential installation. This equipment generates, uses and can radiate radio frequency energy and, if not installed and used in accordance with the instructions, may cause harmful interference to radio communications. However, there is no guarantee that interference will not occur in a particular installation. If this equipment does cause harmful interference to radio or television reception, which can be determined by turning the equipment off and on, the user is encouraged to try to correct the interference by one or more of the following measures:

- Reorient or relocate the receiving antenna.- Increase the separation between the equipment and receiver.

- Connect the equipment into an outlet on a circuit different from that to which the receiver is connected.

- Consult the dealer or an experienced radio/ tv technician for help.